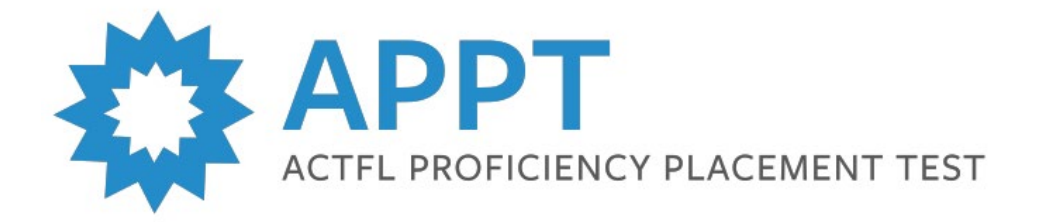

## **Uploading Bulk Test Requests**

If you would like to upload requests for multiple candidates at the same time, you must first have that capability enabled for your LTI Client Site account. Please emai[l support@languagetesting.com](mailto:support@languagetesting.com) in order to request this free account feature.

- Once you have confirmation that Bulk Uploading is enabled, log in to your LTI Client Site.
- Click **Bulk Test Upload** on the menu at left.

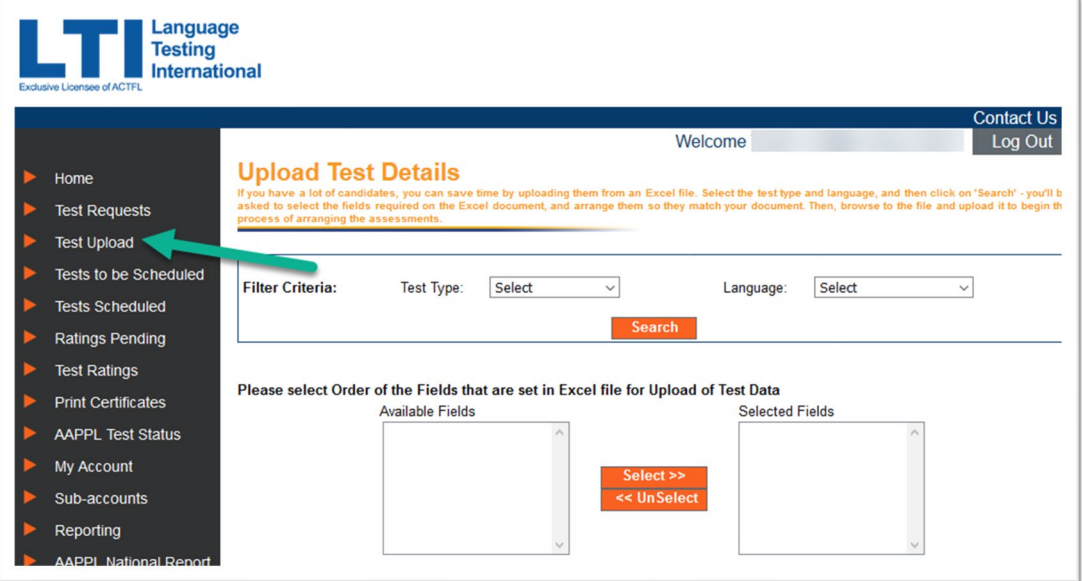

• Now, select your Test Type (APPT RPT & LPT) and Language and click Search.

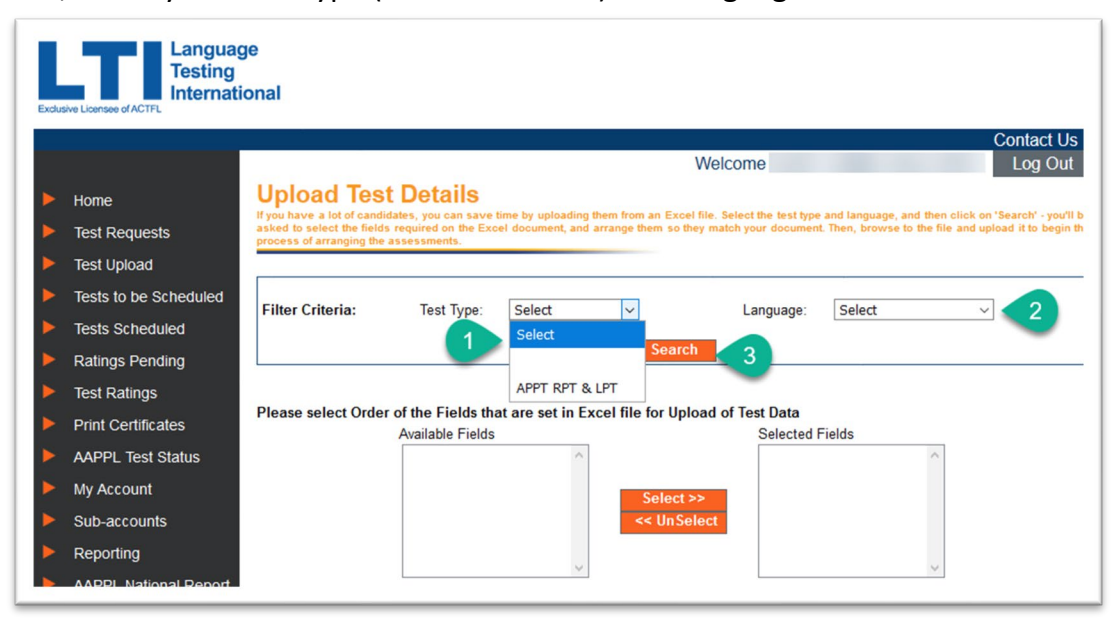

- You will need to prepare an Excel sheet including information for each testing candidate.
	- o First Name
- o Last Name
- o Email address
- o Candidate ID (you can create this using your own naming convention)
- Use the **Select** and **UnSelect** buttons to arrange the items in the **Selected Fields** box in the same order as the columns in your Excel file.

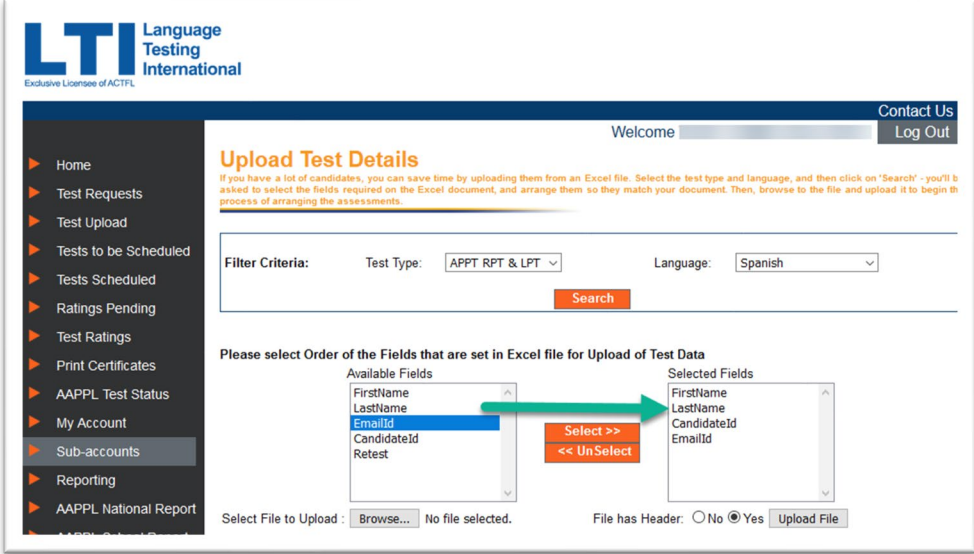

- Next, click **Browse** to locate your file on your computer.
	- o Does your Excel include a Header row with column titles? Select **Yes** or **No**.
	- o Click **Upload File**.
- Your test request information will appear on the screen. If everything looks correct, click **Submit**.

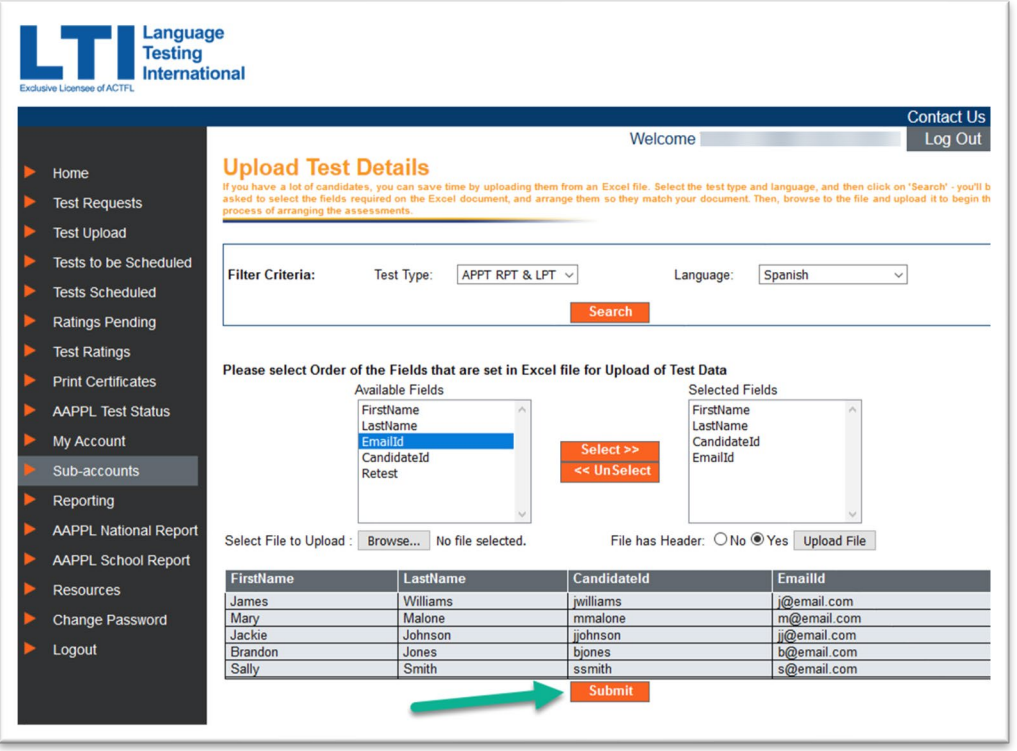

- You will see confirmation that your upload has completed successfully.
	- o If you see an error message because of blank rows in your data, just copy/paste your data to a brand new Excel file and try again.
	- o Your bulk upload is now complete.